# Thunderbird Email Setup

This tutorial will walk you through the configuration of email using Thunderbird. For this tutorial, we are using Thunderbird 45 on Mac. If you are using a different version or operating system, these instructions may differ.

#### How do I find my email cluster?

In order to setup your email client, you will need to know which email cluster your account is hosted on. If you don't know this information, you can check with your email service provider, or try logging into webmail at:

#### http://mail.b.hostedemail.com

If you are able to successfully login to the webmail interface, then you have found your mail cluster. If you are not able to login to either cluster, please contact your email service provider for support.

### Step 1: Open Account Settings

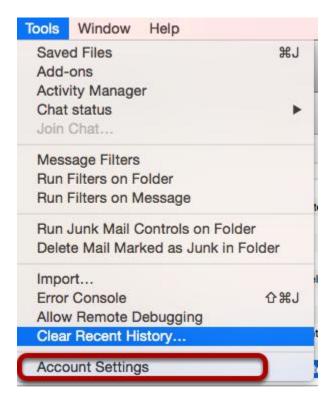

Launch Thunderbird, click on Tools, and select Account Settings.

Step 2: Add Mail Account

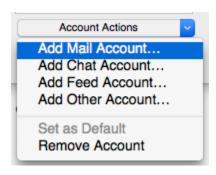

Under Account Actions, click Add Mail Account...

Step 3: Enter Account Information

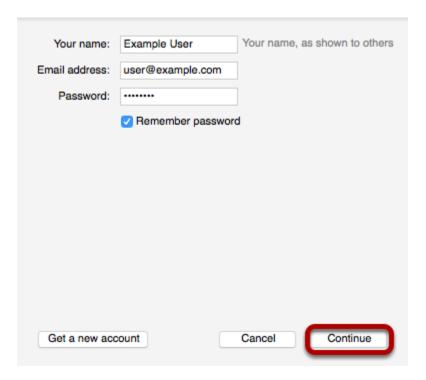

Enter the following information:

#### Your Name:

This is the name that will appear on all outgoing mail from the account.

#### **Email Address:**

Enter your full email address.

#### Password:

Enter the password for your email address.

Click Continue.

## Step 4: Enter Account Information

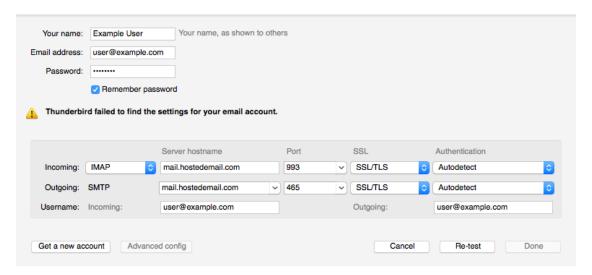

Enter the following information:

**Incoming Protocol:** IMAP or POP3 as per your preference. We recommend IMAP.

Server Hostname: mail.b.hostedemail.com

Port 993 (incoming IMAP) 995 (Incoming POP3)465 (outgoing)

SSL:

SSL / TLS

**Authentication:** 

Auto-detect

Username:

Your full email address

Once you are finished, click **Re-Test.** Thunderbird will test your account settings and account creation will be complete.